#### **[CREATIVIT Y](https://blog.adobe.com/en/topics/creativity.html)**

# **Create a composite with Photoshop on the iPad and Adobe Stock images**

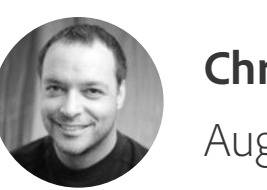

**[Chris Converse](https://blog.adobe.com/en/authors/chris-converse.html)** August 06, 2020

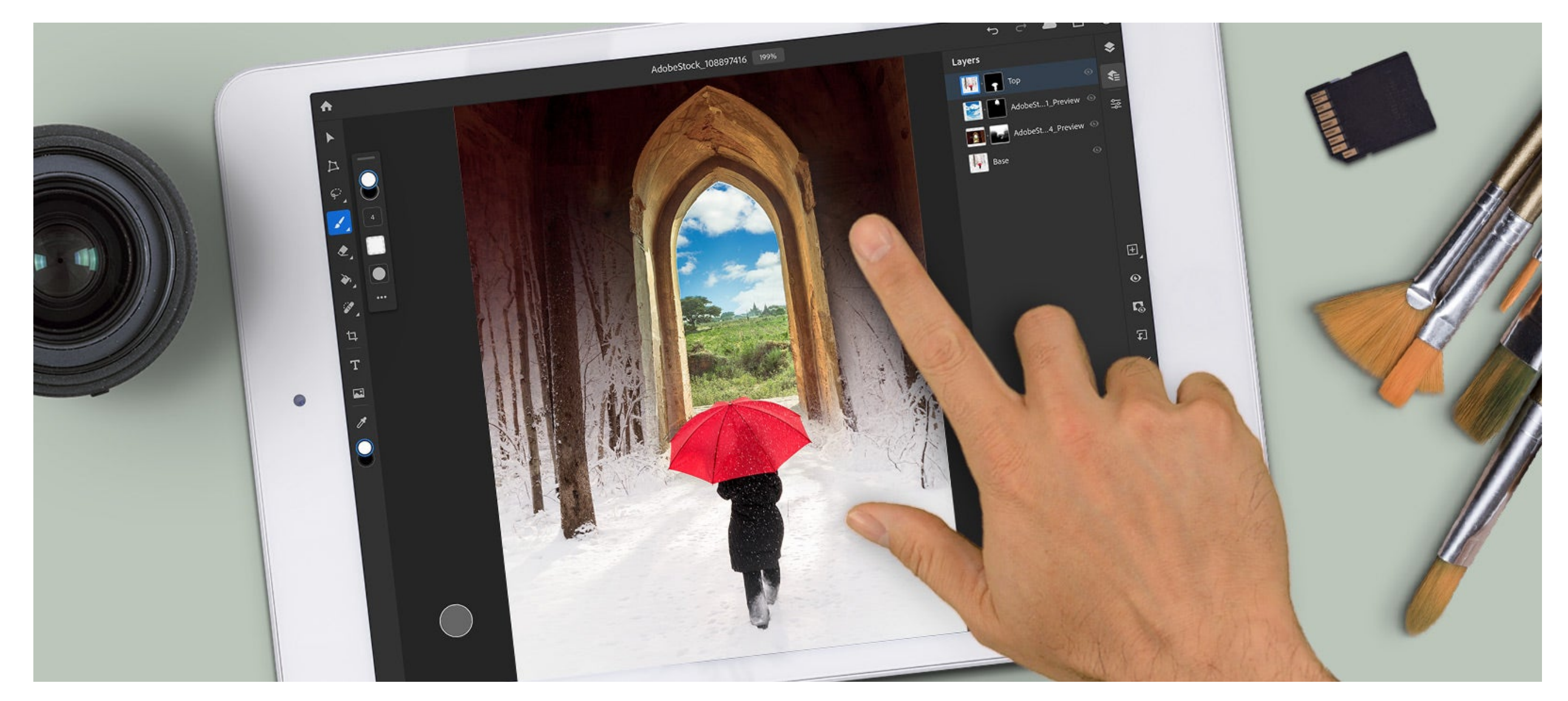

*Image source: Adobe Stock / Michael Shake / mattbkk / ZaZa studio / Marcel*

Learn to use one of your favorite Adobe Creative Cloud apps in a whole new way with the power of Photoshop on your iPad. Explore a touch-based interface that lets you create photo composites wherever you are.

[You can also watch this tutorial as part of the Get to know Photoshop on the](https://event.on24.com/wcc/a/2202832/0F68AC1AF7B9114B18918AA3BB82A6BD?partnerref=on24seo) iPad webinar.

#### **Step 1. Download assets from Adobe Stock**

If you'd like to follow along with this tutorial, download the following preview images from Adobe Stock:

- [Temple door in Myanmar](https://stock.adobe.com/images/temple-door-in-myanmar/135422784) *by mattbkk*
- [Snowy Winter Walk](https://stock.adobe.com/images/snowy-winter-walk/108897416) *by Michael Shake*
- [Clouds in the sky](https://stock.adobe.com/images/clouds-in-the-blue-sky/107802831) *by ZaZa studio*

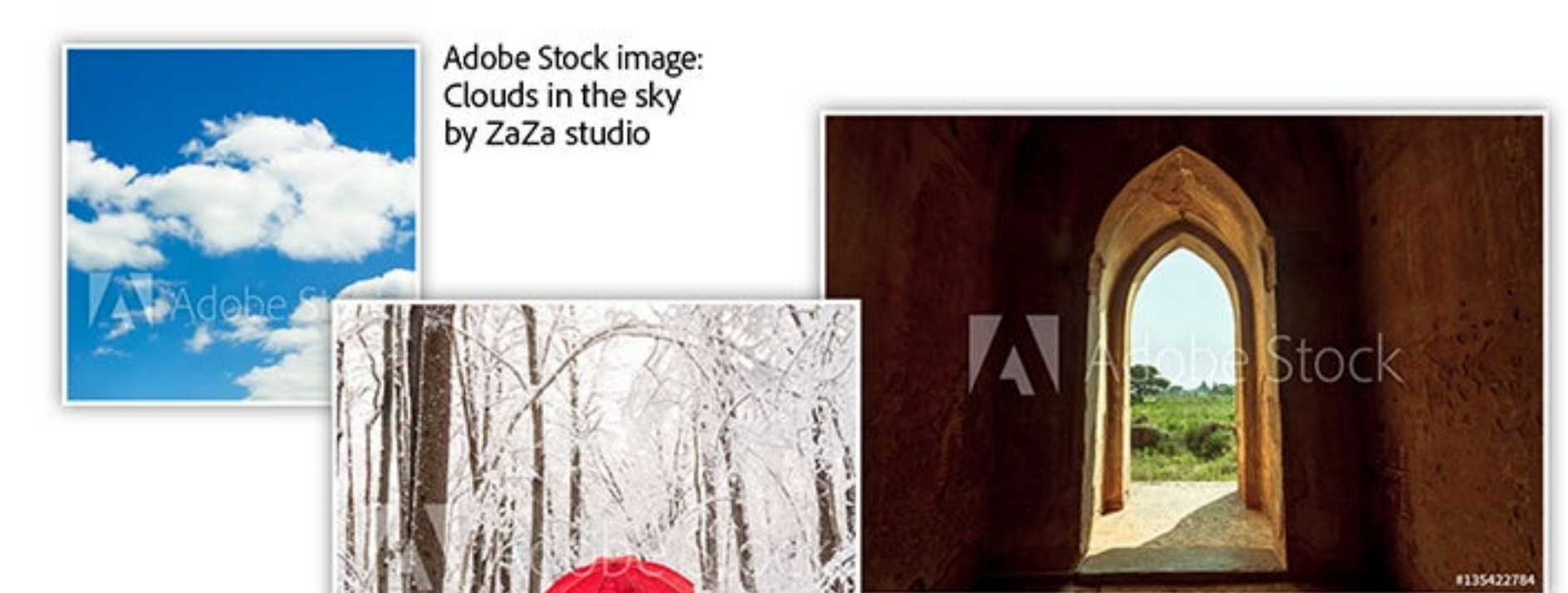

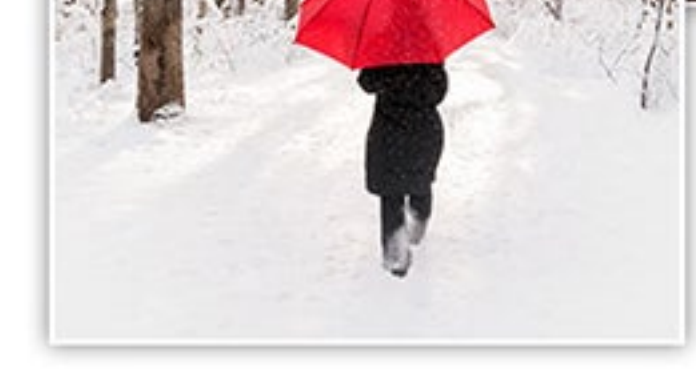

Adobe Stock image: Snowy Winter Walk by Michael Shake

## **Step 2. Open the images from Creative Cloud**

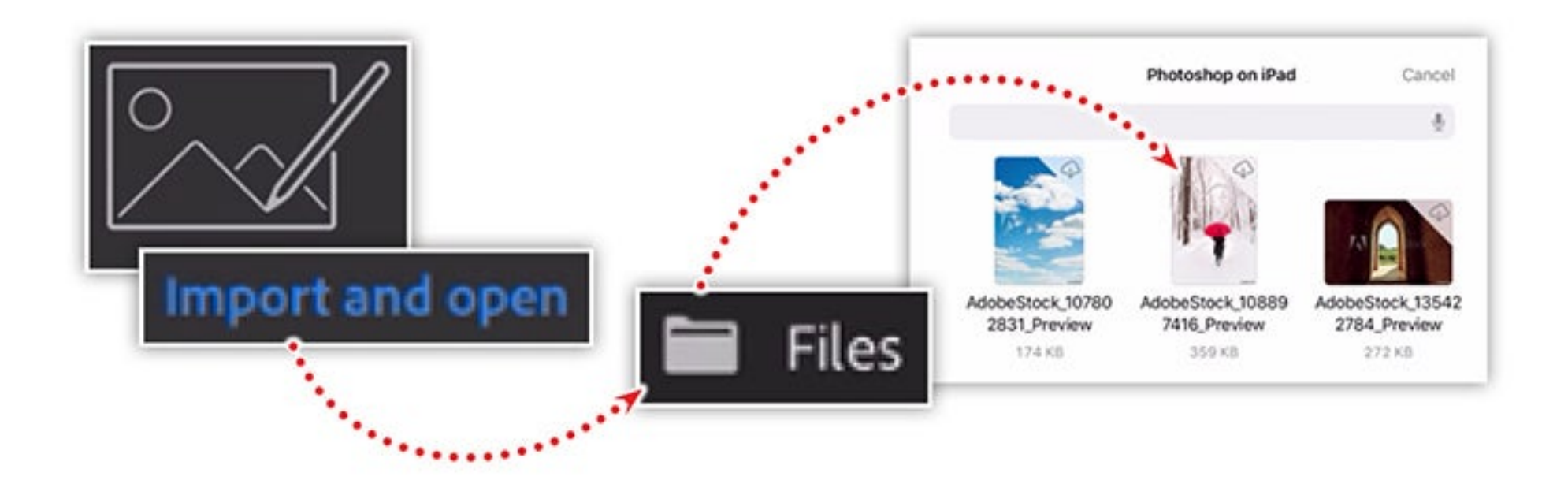

Launch Photoshop on the iPad and tap **Import and open** on the splash screen. Choose the **Files** option from the popup menu, navigate to your Creative Cloud files, and choose the "Snowy Winter Walk" preview image.

## **Step 3. Import another image into your composition**

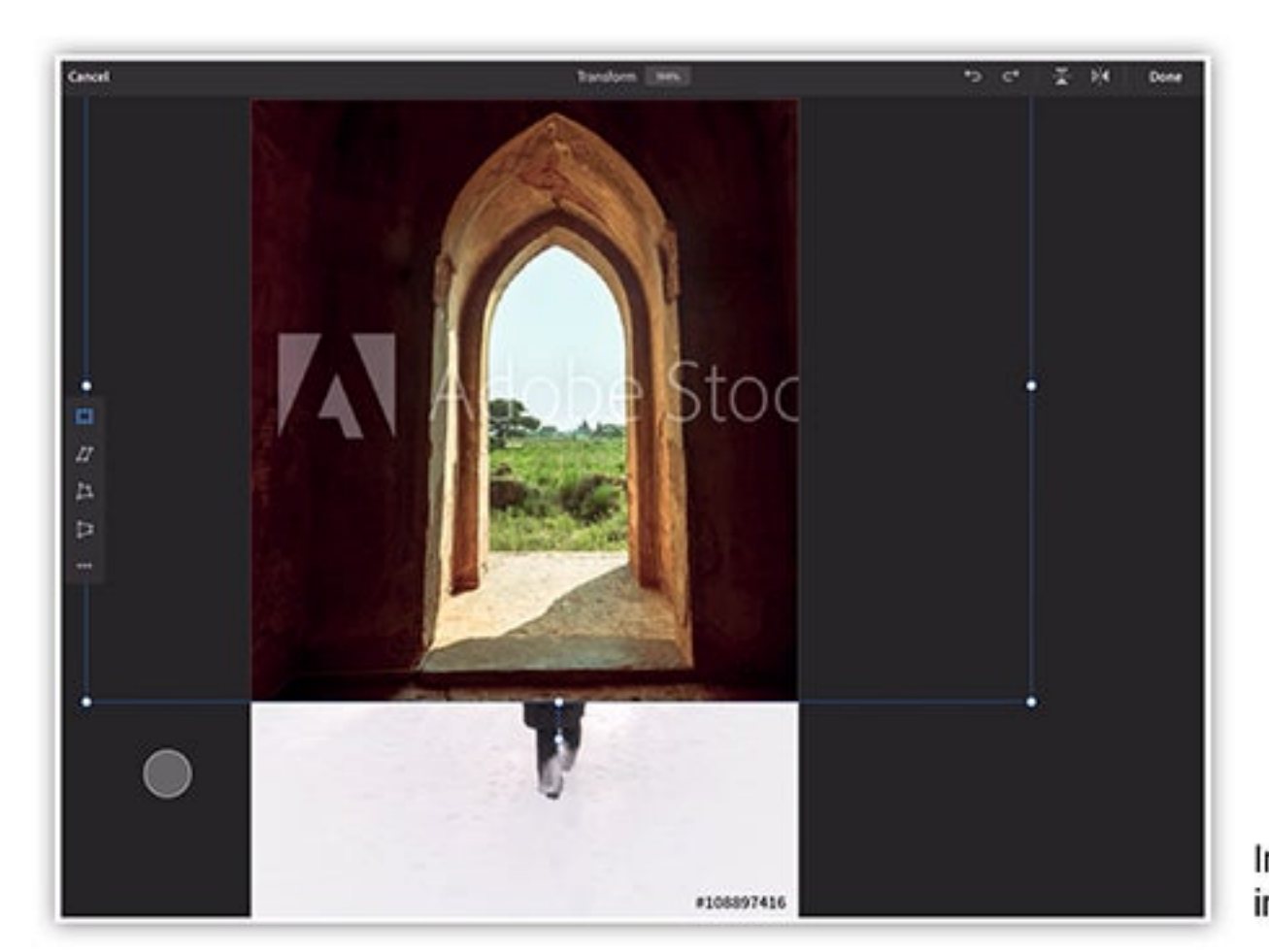

Import additional images into Photoshop on the iPad

Import the "Clouds in the sky" image, position it under the "Temple door in Myanmar" layer, and hide the layer. Then select the door layer and use **Quick Select** to select the sky. Show "Clouds in the sky" and apply a layer mask.

Bring additional assets into your Photoshop file by tapping the image icon in the **Tools** panel. Import the "Temple door in Myanmar" preview image using the same method you used in Step 2. Then pinch open on the image to scale it up, position the top of the door with the top-center of the canvas, and tap **Done** in the upper-right area of the screen to commit the changes

#### **Step 4. Duplicate and mask a layer**

**15** 

Tap the bottom layer ("Snowy Winter Walk") to select it, and then tap the ellipses and choose **Duplicate Layer**. Tap and hold the duplicated layer and move it to the top of the **Layers** panel. Then tap and hold the **Select** tool and choose **Select Subject**. Tap the **Mask** option while the subject is selected.

## **Step 5. Combine images by painting on a layer mask**

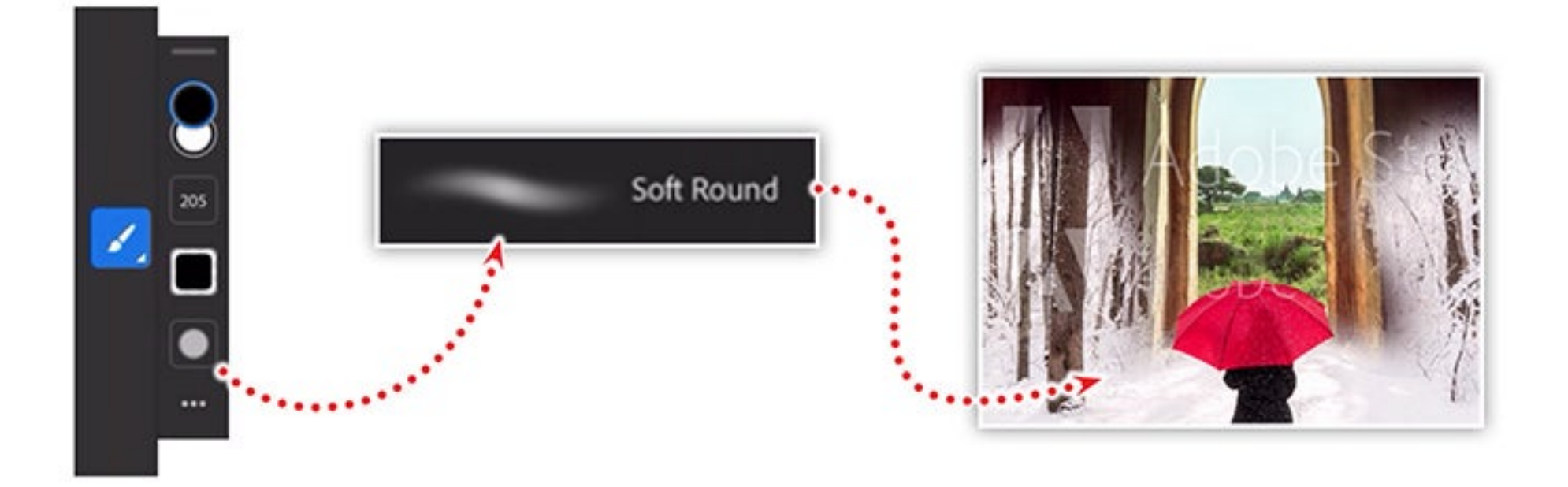

Apply a layer mask to the "Temple door in Myanmar" layer by tapping the **Layer Mask** icon. Set the foreground color to black and then tap and hold the **Brush** tool to select a **Soft Round** brush. Set the **Size** to a third of the screen and the **Flow** to about 20%. Then select the layer mask and paint over the bottom of the door.

## **Step 6. Add a third image and some color adjustments**

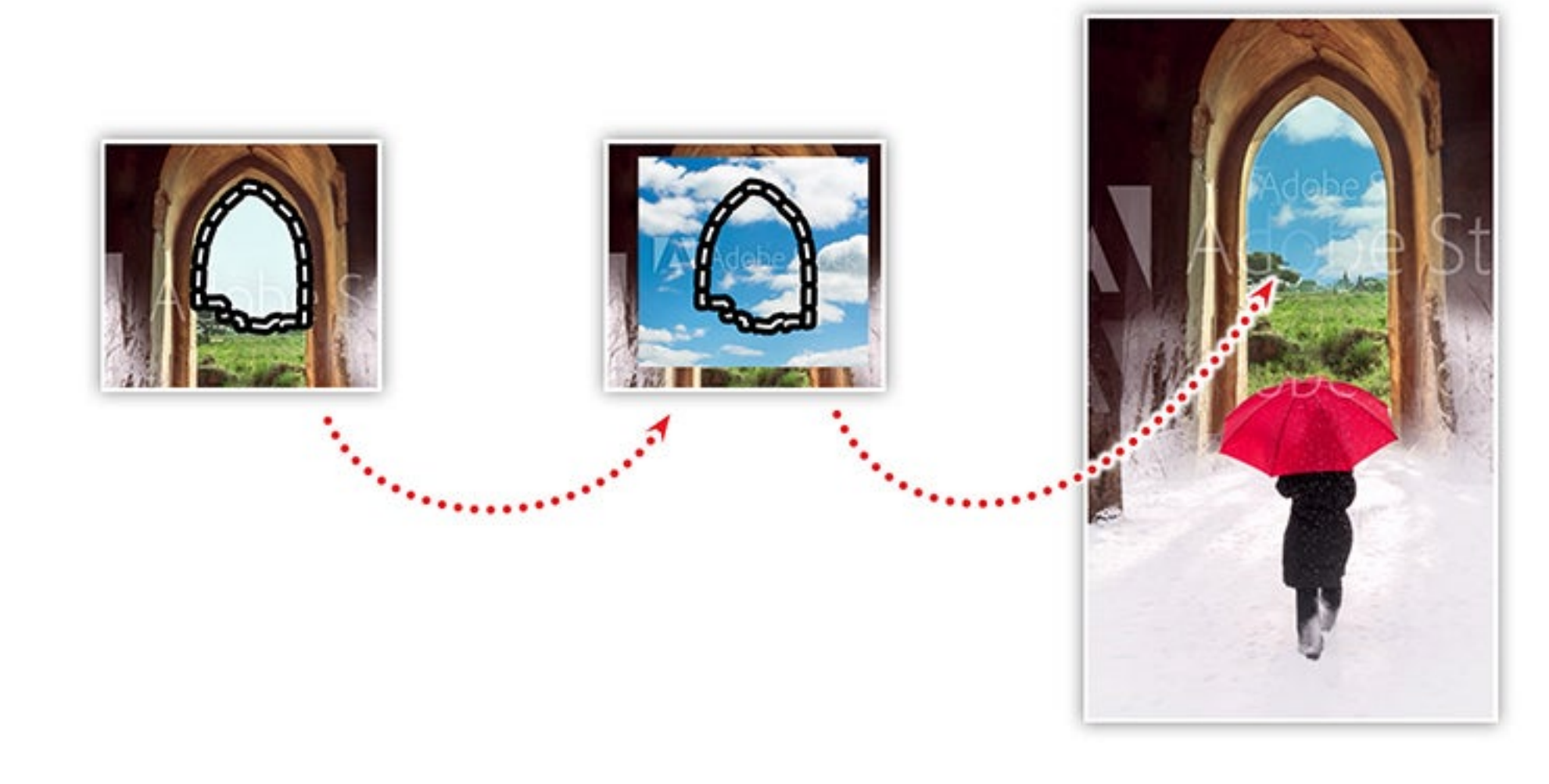

Learn more about putting the power of Photoshop at your fingertips

Join our webinar to see how Photoshop had been adapted to the iPad and how you can enjoy your favorite Photoshop features in a whole new way. We'll also take a look at how saving your Photoshop files as cloud documents gives you easy access on any device.

#### **Hands-on workshop**

This webinar also includes an optional 15-minute workshop to help you get comfortable with Photoshop on the iPad. Follow along as we create a photo composite using layers, masks, and adjustments — all with our fingertips! Before starting the workshop, be sure to download the Adobe Stock preview images, save them to your Creative Cloud account, and have Photoshop installed on your iPad. (Apple Pencil is optional.)

*Adobe Creative Cloud e-learning series:*

#### **[Get to Know Photoshop on the iPad](https://event.on24.com/wcc/a/2202832/0F68AC1AF7B9114B18918AA3BB82A6BD?partnerref=on24seo)**

*At Adobe, we believe that everyone deserves respect and equal treatment, and we also stand with the Black community against hate, intolerance and racism. We will continue to support, elevate, and amplify diverse voices through our community of employees, creatives, customers and partners. We believe Adobe has a responsibility to drive change and ensure that every individual feels a sense of belonging and inclusion. We must stand up and speak out against racial inequality and injustice. [Read more about the actions we're taking](https://theblog.adobe.com/listening-learning-and-taking-action/) to make lasting change inside and outside of our company.*

*We also know many people are still impacted by the current COVID-19 crisis and our thoughts are with you. The entire Adobe team wants to thank you, our customers, and all creators around the world for the work you do to keep us inspired during this difficult time.*

CREATIVITY | [INSIGHTS](https://blog.adobe.com/en/topics/insights.html)

["](https://api.at.getsocial.io/s?channel=tw&url=https%3A%2F%2Fblog.adobe.com%2Fen%2F2020%2F08%2F06%2Fcreate-a-composite-with-photoshop-on-the-ipad-and-adobe-stock-images.html%3Ffb_ref%3D5HsXurfD0I-Twitter%26utm_source%3DTwitter%26utm_medium%3DShareButton%26utm_campaign%3DGetSocial&gsId=7a87046a&gsText=Create%20a%20composite%20with%20Photoshop%20on%20the%20iPad%20and%20Adobe%20Stock%20images)

in

 $\bowtie$ 

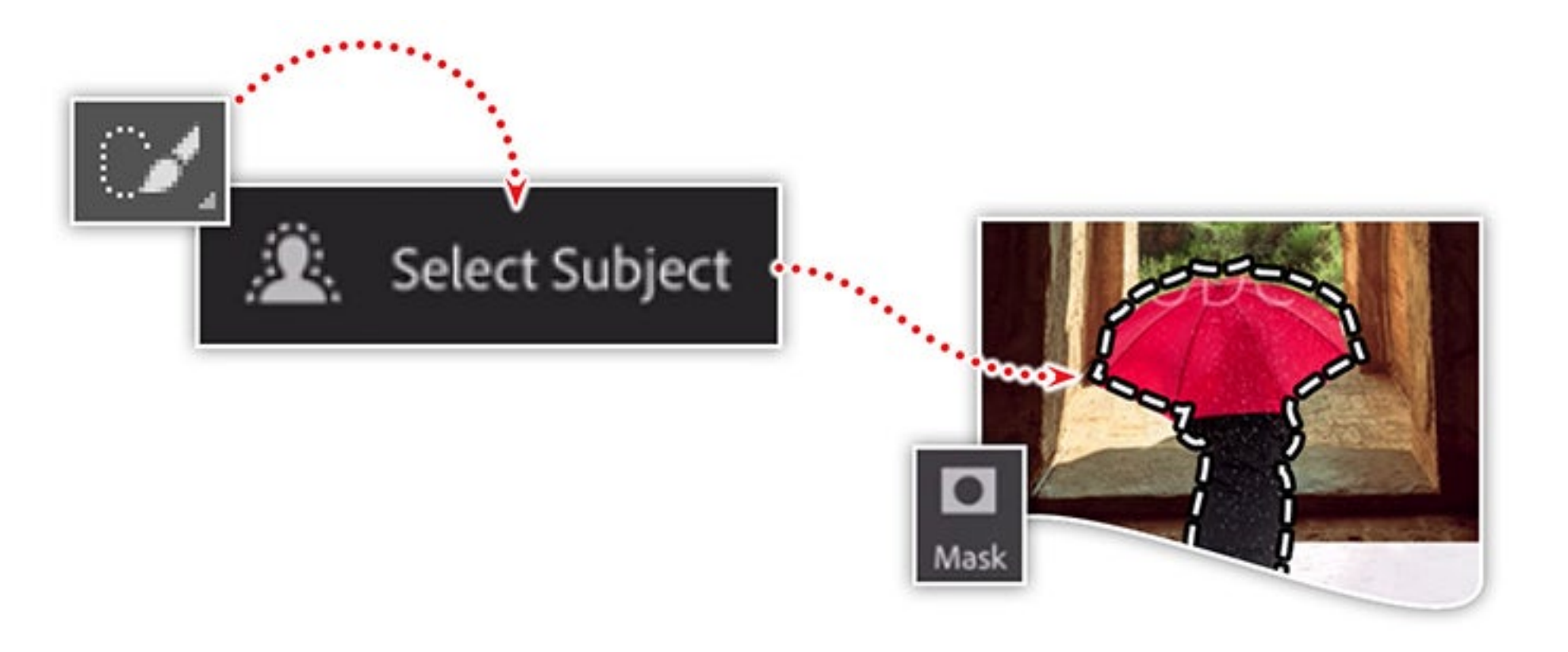